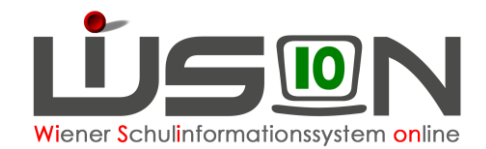

# **Arbeitsablauf Schulpflichtverletzung**

## **Zielgruppe:**

Schulleitung, Klassenlehrer/in bzw. Klassenvorstand

### **Beschreibung:**

Bei Vorliegen einer Schulpflichtverletzung tritt ein gesetzlich festgelegter Stufenplan in Kraft, dessen Ziel die Vermeidung weiterer Schulpflichtverletzungen ist.

#### **Definition der Schulpflichtverletzung:**

- 5 unentschuldigte Fehltage in einem Semester bzw.
- 30 unentschuldigte Fehlstunden in einem Semester bzw.
- 3 aufeinander folgende unentschuldigte Fehltage.

Stellt WiSion® bei der Eintragung von Schüler/innen – Absenzen eine Schulpflichtverletzung laut oben stehender Definition bei eine/m/r Schüler/in fest, so erhält der/die Klassenlehrer/in (Klassenvorstand) einen entsprechenden Hinweis bei der Eingabe; die Schulleitung sowie die Schulleitung-Stv. erhalten einen Kommunikationseintrag.

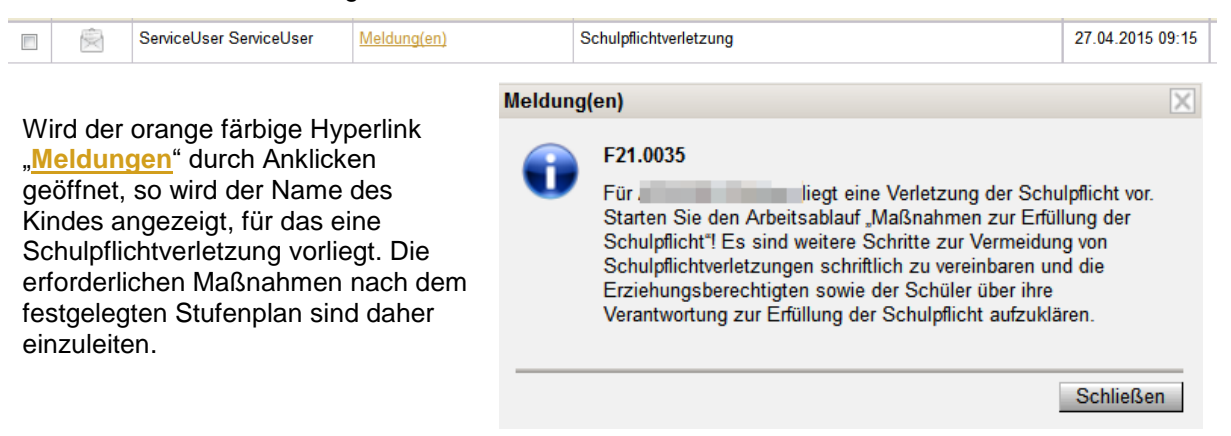

### **Der gesetzlich vorgesehene Stufenplan lautet:**

**1. Schritt:**

Ein verpflichtendes Gespräch zwischen Schüler/in, Erziehungsberechtigten und Lehrer/in zur Vereinbarung weiterer Schritte und zur Klärung von Verantwortung für die Verbesserung der Situation.

**2. Schritt:**

Die Schulleitung schaltet schulische/schulinterne Beratungssysteme (Schülerberatung, Beratungslehrer/in, Schulpsycholog/in) ein, um zwischen den Beteiligten zu vermitteln.

**3. Schritt:**

Die regionale Schulaufsicht lädt Schüler/in, Erziehungsberechtigte und Lehrer/in zu weiterem Gespräch vor, um die rechtlichen Konsequenzen darzulegen.

**4. Schritt:**

Einbeziehung der Jugendwohlfahrt und gegenseitige Information zwischen Schule und Jugendwohlfahrt wird im Bundes-Kinder- und Jugendhilfegesetz geregelt.

**5. Schritt:**

Verfahren gemäß § 24 Schulpflichtgesetz: Strafantrag wegen Schulpflichtverletzung

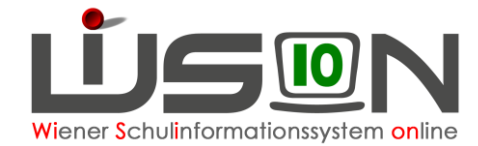

Da in der jährlichen BilDok-Meldung die Anzahl der Schulpflichtverletzungen pro Schüler/in sowie die eingeleiteten Maßnahmen pro Fall an die Statistik Austria übermittelt werden müssen ( $\rightarrow$  BilDok-Gesetz), sind die Erfassung der Schulpflichtverletzung(en) sowie Maßnahmenstufen pro Anlassfall durch einen Arbeitsablauf zu erfassen. Dieser Arbeitsablauf wird von der Registerkarte *G-Buch* des Kindes über die Auswahlliste "Laufbahneintrag" gestartet.

## **Vorarbeiten in WiSion® :**

Erfassung der Schülerabsenzen: Menüpunkt Schüler/innen → Untermenüpunkt Schülerabsenzen

### **Empfohlener Arbeitsvorgang in WiSion® :**

Der Arbeitsablauf "Maßnahmen zur Erfüllung der Schulpflicht" kann auf der Registerkarte *G-Buch* des Kindes über den Laufbahneintrag Schulpflichtverletzung über die Schaltfläche **Laufbahneintrag erfassen.** gestartet werden.

Laufbahneintrag

Schulpflichtverletzung

Laufbahneintrag erfassen

#### Schulpflichtverletzung

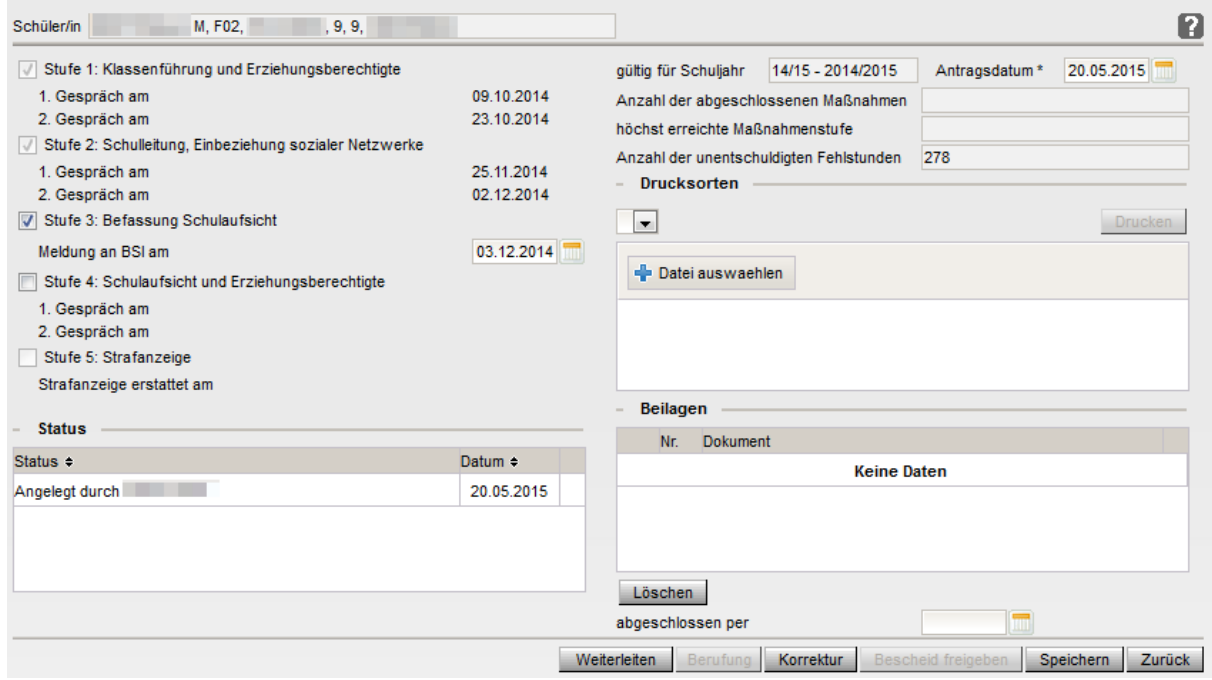

Im Feld "*Schüler/in*" werden die relevanten Daten des Kindes angezeigt; im Feld "*gültig für Schuljahr*" wird bei der Anlage des Arbeitsablaufes das aktuelle Schuljahr eingetragen und angezeigt.

Im Feld "*Antragsdatum*" wird als Vorgabewert jenes Datum vorgeschlagen, an dem der Arbeitsablauf gestartet wurde.

Im Feld "Anzahl der unentschuldigten Fehlstunden" werden die summierten Fehlstunden bis zu jenem Tag angezeigt, an dem der Arbeitsablauf gestartet wird.

 $\overline{\phantom{a}}$ 

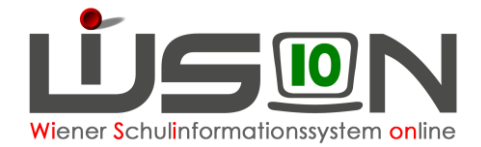

Wird der Arbeitsablauf gestartet, ist das Bearbeiten der Felder der "Stufe 1" möglich; die Felder der weiteren Stufen sind bis auf das Feld "Stufe 2" nicht bearbeitbar.

Mit dem Setzen eines **Ø** vor der "Stufe 2" werden die Datumsfelder in dieser Stufe zur Bearbeitung frei gegeben und das Bearbeiten der "Stufe 1" ist nicht mehr möglich.

Sind die Felder der "Stufe 1" sowie der "Stufe 2" befüllt und wurde die "Stufe 3" mit einem **Ø** markiert, wird das zugehörige Datumsfeld "*Meldung an BSI am*" mit dem Vorschlagswert "Tagesdatum" befüllt, die Stufe 4 wird frei geschalten. Die Felder der "*Stufe 2*" sind nicht mehr bearbeitbar.

- Hinweis: In WiSion<sup>®</sup> gibt es für die Datenerfassung ab "Stufe 3" folgende zwei Möglichkeiten, die je nach IB organisatorisch durch die Schulaufsicht festgelegt sind:
	- a) Die Schulaufsicht delegiert die Erfassung der Daten ab "Stufe 3" an die Schulleitung → in diesem Fall darf die Schulleitung die Schaltfläche **Weiterleiten nicht** klicken.
	- b) Schulaufsicht nimmt "**Stufe 3**" aufwärts selbst wahr → in diesem Fall muss die Schulleitung die Schaltfläche **Weiterleiten.** zur Erfassung der Daten ab "*Stufe 3*" klicken (s.u.)

Wird die "Stufe 4" mit einem **⊠ markiert, werden die damit zugehörigen Felder und die Stufe 5 zur** Bearbeitung freigeschalten; die Felder der "Stufe 3" sind nicht mehr bearbeitbar.

Wird die **"Stufe 5"** mit einem ⊠ markiert, wird das zugehörige Datumsfeld "Strafanzeige erstattet am" mit dem Vorschlagswert Tagesdatum befüllt; die Felder der "*Stufe 4*" sind nicht mehr bearbeitbar.

### **Schaltfläche Weiterleiten.**

Abhängig von der jeweiligen Rolle (Klassenlehrer/in oder Klassenvorstand bzw. Schulleitung) löst die Betätigung dieser Schaltfläche einen unterschiedlichen Empfänger aus:

#### **A) Klassenlehrer/in (Klassenvorstand):**

Üblicher Weise wird der Arbeitsablauf durch den/die Klassenlehrer/in (Klassenvorstand) gestartet. Betätigt diese/r nach der "Stufe 1" die Schaltfläche **Weiterleiten**, so erhält die nächste Instanz  $\rightarrow$  das sind Schulleitung und Schulleitung-Stellvertretung einen Kommunikationseintrag und die Schaltfläche wird für den Absender deaktiviert.

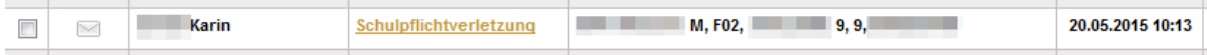

Wird der orange färbige Hyperlink **Schulpflichtverletzung** durch Anklicken geöffnet, kann die Schulleitung den Arbeitsablauf weiter bearbeiten und die nächsten Schritte des Maßnahmenkataloges setzen.

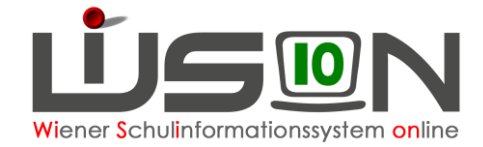

#### **B) Schulleitung:**

Betätigt die Schulleitung nach der "Stufe 3" diese Schaltfläche, so erhält der/die zuständige regionale Schulaufsicht einen Kommunikationseintrag und kann weitere Maßnahmen einleiten; die Schaltfläche wird für die Schulleitung deaktiviert.

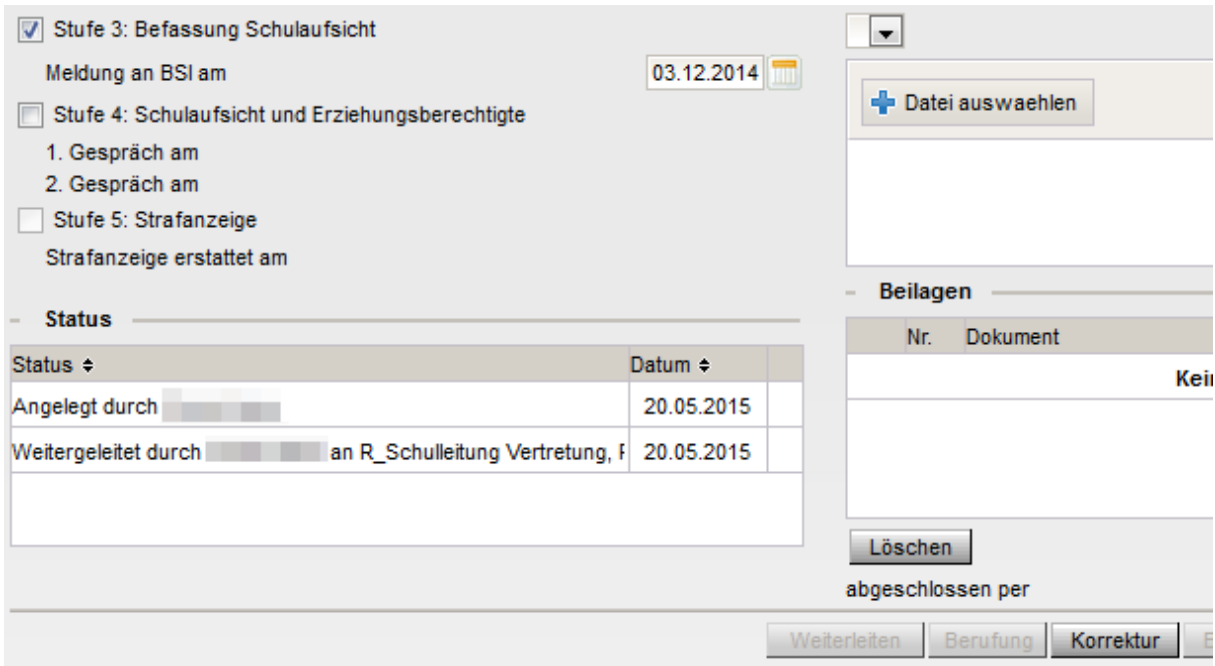

#### **Achtung**:

Wurde die "Stufe 4" durch die regionale Schulaufsicht abgeschlossen, so gibt es KEINE Zurückleitung des Arbeitsablaufes an die Schulleitung. Diese Erledigungsinformation muss auf herkömmliche Art und Weise erfolgen, damit die Stufe 5 "Strafanzeige erstattet am" durch die Schulleitung erledigt werden kann.

Die Schulleitung schließt auch den Arbeitsablauf mit Hilfe der Schaltfläche **Bescheid freigeben** ab.

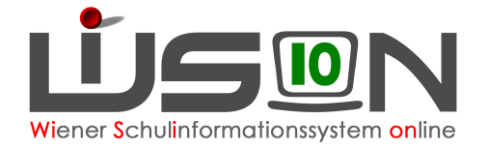

### **Schaltfläche: Bescheid freigeben.**

Vor einem Klick auf diese Schaltfläche muss im Datumsfeld "*abgeschlossen per*" ein Datumswert eingetragen werden. Andernfalls erscheint die Fehlermeldung F26.0021: "*Mussfeld wurde nicht oder fehlerhaft ausgefüllt*."

**Hinweis:** Alle Datumsangaben im Arbeitsablauf müssen innerhalb des Schuljahres liegen, in dem der Arbeitsablauf angelegt wurde.

Das Datum im Feld "abgeschlossen per" muss größer oder gleich des Erfassungsdatums  $($   $\rightarrow$  Antragsdatum) sein.

Wird die Schaltfläche **Bescheid freigeben.** von der Schulleitung angeklickt, wird der Arbeitsablauf im Geschäftsbuch des Kindes abgelegt.

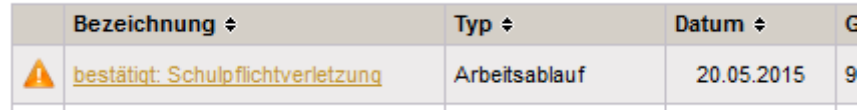

Gleichzeitig wird beim Kind im Feld "Anzahl der abgeschlossenen Maßnahmen" beim ersten Mal der Wert 1 gesetzt, jeder weiterer abgeschlossene Arbeitsablauf zur Schulpflichtverletzung erhöht diesen Wert um eins.

Im Feld "höchst erreichte Maßnahmenstufe" wird der Wert jener Stufe eingetragen, bei welcher der Arbeitsablauf abgeschlossen wurde. Der Abschluss kann bei jeder Stufe erfolgen, wenn die Maßnahmenergreifung Erfolg hatte. Es wird jedoch immer nur die höchste erreichte Maßnahmenstufe angezeigt.

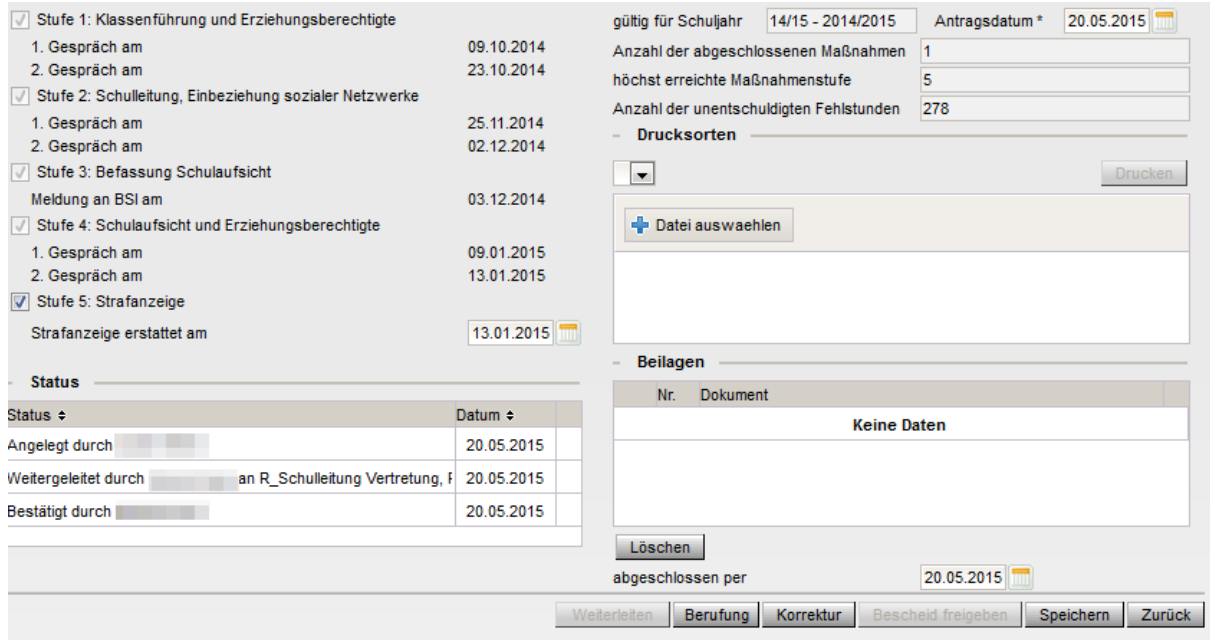

## **Hilfesystem WiSion® :**

Anklicken des Hilfe-Symbols.